#### Google Chrome

- 1. Open 'Google Chrome'
- 2. Klik rechtsboven op de 'drie puntjes'
- 3. Klik vervolgens 'instellingen'
- 4. Klik op 'bij opstarten'
- 5. Klik vervolgens op 'een specifieke pagina of reeks pagina's toevoegen'
- 6. Klik op 'Een nieuwe pagina toevoegen'
- 7. Typ in het vak www.hierbeginnen.nl
- 8. Sluit 'Google Chrome' af

### Safari

- 1. Open 'Microsoft Edge'
- 2. Klik rechtsboven op de 'drie puntjes'
- 3. Klik vervolgens 'instellingen'
- 4. Klik op 'Klik op 'Tabbladen Start, Home en Nieuw'
- 5. Klik onder 'Wanneer Edge wordt gestart' op 'Een nieuwe pagina toevoegen'
- 6. Typ in het vak www.hierbeginnen.nl
- 7. Sluit 'Microsoft Edge' af

- 1. Open 'Safari'
- 2. Klik in de balk linksboven Safari -> 'instelingen'
- 3. Klik op het tabblad 'algemeen'
- 4. Selecteer bij 'tabbladen en venster' homepage
- 5. Typ in het vak 'homepage' www.hierbeginnen.nl
- 6. Sluit 'Safari' af

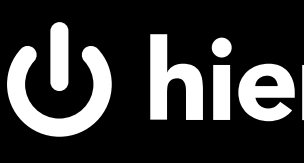

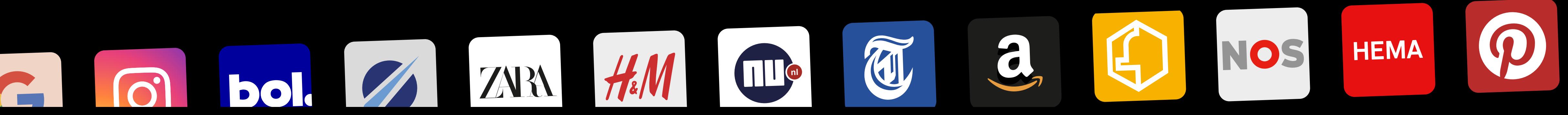

#### Microsoft Edge

#### Firefox

- 1. Open 'Firefox'
- 2. Klik rechtsboven op de 'drie streepjes'
- 3. Klik vervolgens 'instellingen'
- 4. Klik op 'startpagina'
- 5. Zet startpagina en nieuwe vensters op 'aangepast URL's'
- 6. Typ in het vak www.hierbeginnen.nl
- 7. Sluit 'Firefox' af

## U hierbeginnen.nl

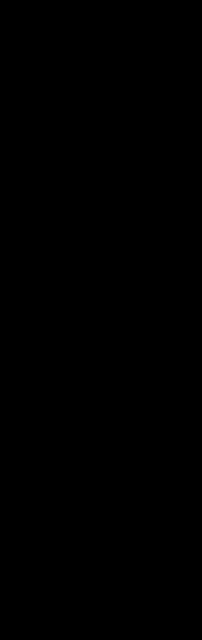

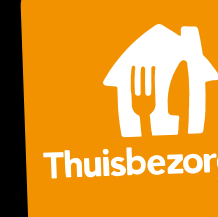

# Installeer gemakkelijk hierbeginnen.nl als startpagina DESKTOP